### 边缘数据中心管理 **V600R022C00**

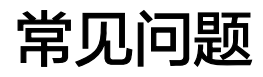

发布日期 **2021-10-22**

目录

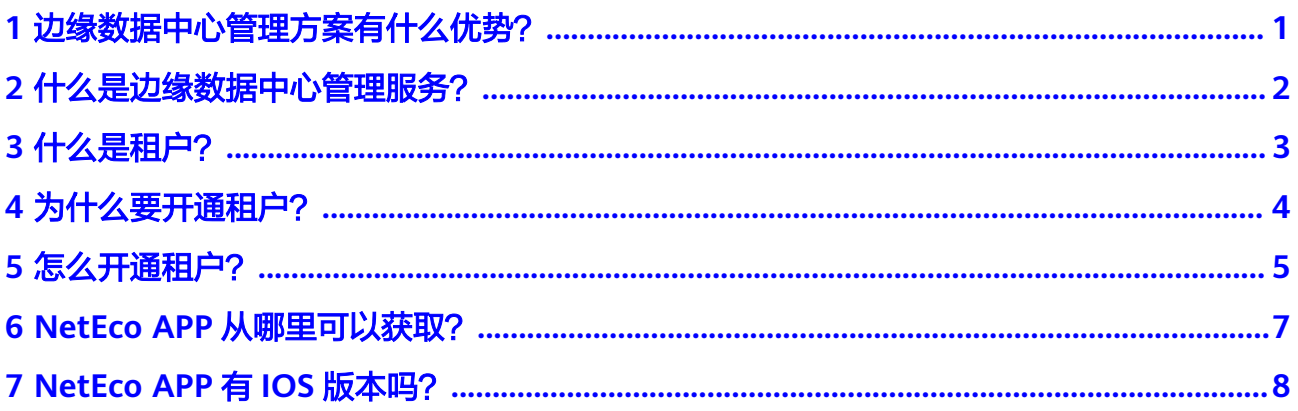

### <span id="page-2-0"></span>**1** 边缘数据中心管理方案有什么优势?

- 免网管服务器,接入设备+云端统一控制器,极简的架构让运维更轻松。
- 一套网管可同时管理多个下属数据中心,实现全网集中管理和监控。
- 基于在线地图实时全网监控,异常网点位置一目了然,轻松定位故障原因。
- 移动APP运维,随时随地掌握网络运行状态。

<span id="page-3-0"></span>**2** 什么是边缘数据中心管理服务?

是一段时间资源。这个时间资源代表了华为边缘数据中心管理所能提供的设备服务 (策略配置、用户认证、远程运维等)的时间期限。

3 什么是租户?

<span id="page-4-0"></span>为了自身业务发展的需要,出资购买硬件云化设备和边缘数据中心管理服务,开通租 户帐号后,在NetEco上配置相关的网络业务,如接入认证方式、终端用户管理等,搭 建无线Wi-Fi网络后最终提供给自己的员工或者客户使用。

**4** 为什么要开通租户?

<span id="page-5-0"></span>因为使用边缘数据中心管理方案搭建无线Wi-Fi网络时,需要登录到NetEco系统配置相 关的网络业务,而登录使用的帐号就是租户帐号,所以需要提前开通租户。

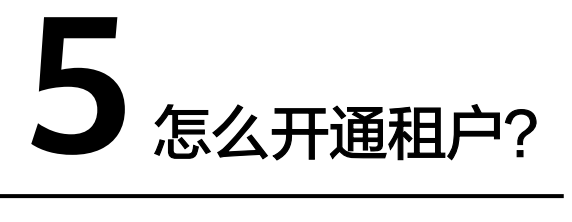

<span id="page-6-0"></span>当用户申请了公测试用后,可以开通租户。该章节以用户已申请了公测试用为例进行 描述。

- 1. 在华为云主页选择"产品 >企业应用 > 边缘数据中心管理 EDCM"。
- 2. 在"边缘数据中心管理 EDCM"页面中,单击"公测试用"。
- 3. 如果租户帐号尚未在边缘数据中心管理中创建,则系统首先进入"开通租户"页 面。

#### 说明

开通租户的功能嵌入在"创建试用订单"的流程里,只有租户首次使用边缘数据中心管理 服务时才会进入"开通租户"界面。

4. 按照表**[5-1](#page-7-0)**填写租户信息,勾选"我已阅读并同意《华为云用户协议》及《边缘数 据中心管理隐私政策 》", 单击"立即开通"。

#### 图 **5-1** 开通租户

开通租户

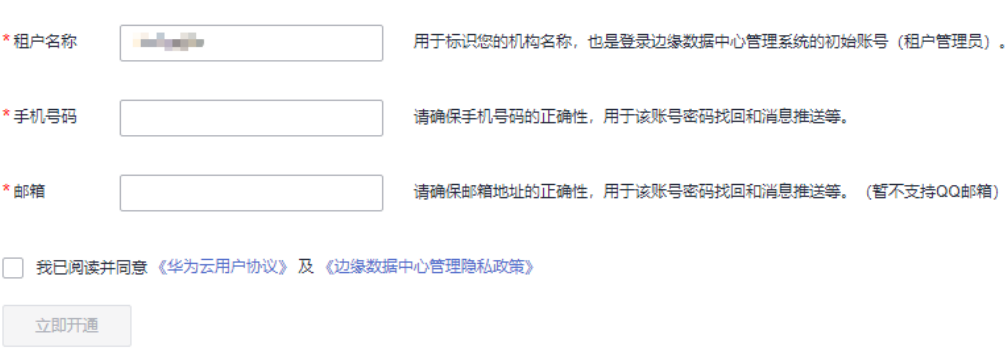

#### <span id="page-7-0"></span>表 **5-1** 租户信息

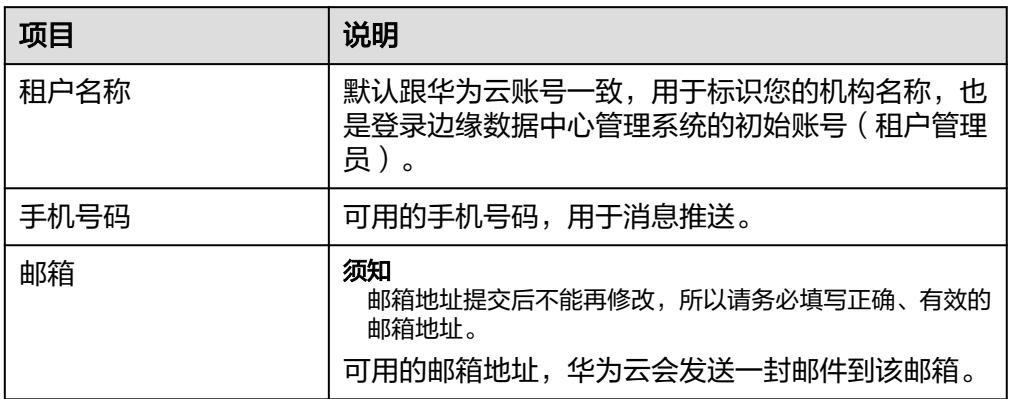

- 5. 租户创建成功后,返回到"边缘数中心管理 EDCM"页面。
	- 手机号码会收到登录地址、初始密码、管理地址等信息。
	- 邮箱会收到SMN服务的订阅确认消息,单击邮件里的"订阅确认",以订阅 相关的邮件信息。

# <span id="page-8-0"></span>**6 NetEco APP** 从哪里可以获取?

#### 说明

目前NetEco APP仅支持Android版本。

- 通过华为应用市场获取软件安装包安装APP
	- a. 进入"华为应用市场"(地址:**[https://appgallery.huawei.com](https://appgallery.huawei.com/)**),搜索 **NetEco**。
	- b. 单击"下载"获取APP安装包。
	- c. 根据界面提示完成APP的安装。 完成安装后在手机桌面上就会有"NetEco" 的APP图标。
- 通过扫描NetEco APP二维码安装APP

在NetEco界面,单击左上方的 ,使用手机扫描右下角的二维码。

图 **6-1** NetEco APP 二维码

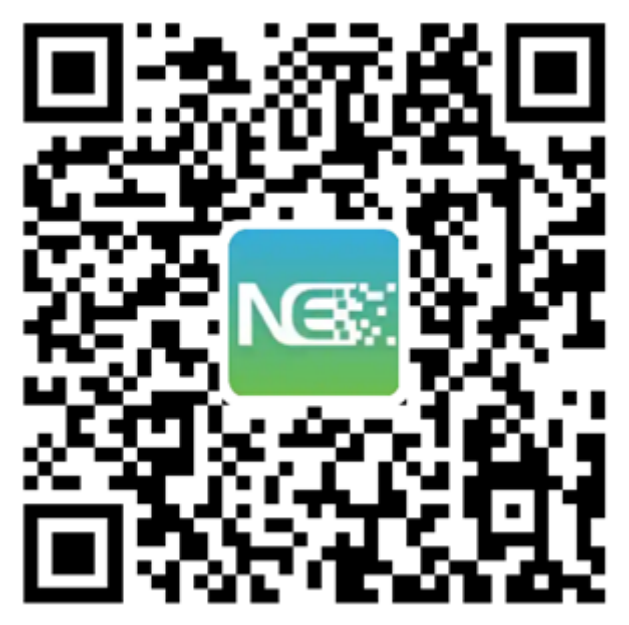

## <span id="page-9-0"></span>**7 NetEco APP** <sup>有</sup> **IOS** 版本吗?

目前仅提供Android版本的NetEco APP。